## LAB 16 - Importing Cogo Points

## Chapter Objectives:

- Import Cogo Points from graphics
- Import Cogo Points from ICS

## Lab 16.1 - Importing Cogo Points from Graphics

Graphic elements can be imported to generate geometry. Some of the valid element types are: lines, linestrings, cells, text, shapes, etc. Refer to the InRoads help topic Import Geometry

To import Cogo points from a graphics file;

1. Identify graphics using a selection set or a MicroStation fence

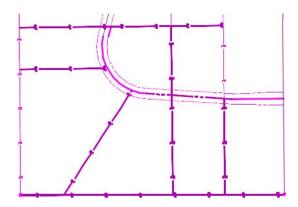

| rom Graphics                 | ICS                        | Verti             | cal from Surface                   |                                                            |       |
|------------------------------|----------------------------|-------------------|------------------------------------|------------------------------------------------------------|-------|
| Type:                        | Cogo Points 🔹              |                   |                                    | •                                                          | Apply |
| Geometry                     |                            |                   |                                    |                                                            |       |
| Name:                        | SBP Lo                     | SBP Lot Lines 700 |                                    |                                                            |       |
| Description:                 | Cogo Po                    | oints f           | ts                                 |                                                            |       |
| Style:                       | RW_Pr                      | operty            | -Bndry-Line_ex                     | •                                                          | Help  |
| Horizontal Curve Definition: |                            | Arc               | *                                  |                                                            |       |
| Vertical Curve               | Vertical Curve Definition: |                   | Parabolic                          | *                                                          |       |
| 5                            | 2010                       |                   |                                    |                                                            |       |
| Use Fence                    |                            |                   | e Gaps and Non<br>Nicate Cogo Poir | 10 10 <del>10</del> 10 10 10 10 10 10 10 10 10 10 10 10 10 |       |
| All Selected                 | Elements                   | s Add             | ed to Single Alig                  | nment                                                      |       |
| Attribute Tag                | s                          |                   |                                    |                                                            |       |
| 📃 Use Tag I                  | Data                       |                   |                                    |                                                            |       |
| Project                      | (                          | Activ             | e                                  | *                                                          |       |
| Marrie Car                   | nflicts:                   | No O              | verwrite                           | -                                                          |       |
| Name Cor                     |                            |                   |                                    |                                                            |       |

2. Select File > Import > Geometry > [From Graphics] Type - Cogo Points

- 3. **<D> Apply**
- 4. Verify the results

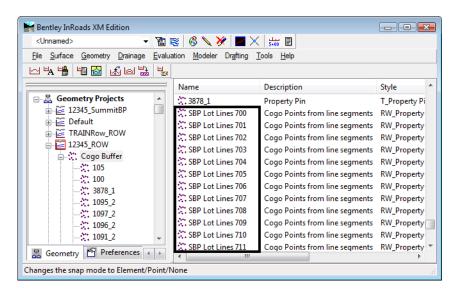

## Lab 16.2 - Importing Cogo Point from ICS

*From the CDOT manual: Roadway Design Using InRoads* – Importing Geometry from text files

Text files may be imported from several formats, the easiest of which to create is an *.ics* file. (Interactive Coordinate geometry Subsystem) This file type was first used with a product of the same name many years ago, but is still in use with InRoads today. It is basically a list of cogo commands along with the input for those commands.

If you have a text file of coordinates, you can create an .ics file by adding a **Store** command at the top and formatting the file similar to the one shown below.

| 📃 Untitle | ed - Notepa           | d     |          |            | ×  |
|-----------|-----------------------|-------|----------|------------|----|
| File Edi  | t Format              | View  | Help     |            |    |
| ;         | Exampl                | e.ics | file     |            | -  |
|           | Coordi                | nates | of retai | ning wal   | =  |
| STORE     |                       |       |          |            | -  |
|           | 1                     |       | 399.33   | 1836109.02 |    |
|           | 2<br>3<br>4<br>5<br>6 |       | 234.94   | 1836247.39 |    |
|           | 3                     |       | 234.94   | 1836247.39 |    |
|           | 4                     | 934:  | 143.68   | 1836320.34 |    |
|           | 5                     | 932   | 352.65   | 1833973.84 |    |
|           | 6                     | 934   | 050.02   | 183686.24  |    |
|           |                       |       |          |            | -  |
| ٠ -       |                       |       | 111      |            | ۴. |

1. Choose File > Import > Geometry > [ICS]

2. Browse to find the file then choose Apply.

| Import Geometry                             |         |
|---------------------------------------------|---------|
| From Graphics ICS Vertical from Surface     |         |
| File Name:                                  | Apply   |
| C:\Projects\12345\Design\InRoads\sample.ics | Browse  |
|                                             | Preview |
|                                             | Help    |
|                                             | Пар     |
|                                             |         |
|                                             |         |
|                                             |         |
|                                             |         |
|                                             |         |
|                                             |         |
|                                             |         |
|                                             |         |
|                                             |         |
|                                             |         |
|                                             |         |
|                                             |         |
| Close                                       |         |

The cogo points will be added to the active geometry project. You may then use **Geometry** > **Utilities** > **Create/Edit Alignment** to join the points, forming an Alignment and **Geometry** > **Horizontal Curve Sets** > **Define Curves** to add curves to the alignment. You can also accomplish these same tasks within the .ics file. See the Bentley Help topic *Alpha Cogo*